# भारतीय प्रौ�ोिगकी संस्थान खड़गपुर Indian Institute of Technology, Kharagpur

# **User manual for accessing online journals and books (subscribed by Central Library)**

During the ongoing Covid19 pandemic situation, there is an urgent need for the students to access online journals and books (which are subscribed by Central Library) from outside IIT Kharagpur campus. Computer and Informatics Centre in association with Central Library has made a temporary arrangement for such accesses using Institute Wi-Fi login credentials at the following URL.

https:// vpn.iitkgp.ac.in/journal-access

The above URL can be used for searching and accessing online journals and books using google.com or by directly accessing the websites of online resources subscribed by the Central Library as specified in the following URLs

1. [www.library.iitkgp.ac.in/pages/eSearch2.1/](http://www.library.iitkgp.ac.in/pages/eSearch2.1/)

While writing this manual, users from outside are permitted to access the fully qualified domain names (FQDNs) as specified in Annexure I. However, this permission list will be updated from time to time as instructed by Central Library. Hence, users cannot access any website other than the online journals and books which are time to time specified by Central Library in the Annexure I. This procedure for accessing Central Library subscribed online resources is applicable for the **bona fide users currently staying outside the campus only**. This is not applicable for the bona fide users currently staying inside the campus.

Users (**only those who are outside the campus**) are requested to use the following steps

Step 1

Browse<https://vpn.iitkgp.ac.in/journal-access> using any browser. You will get the page as shown in Fig. 1.

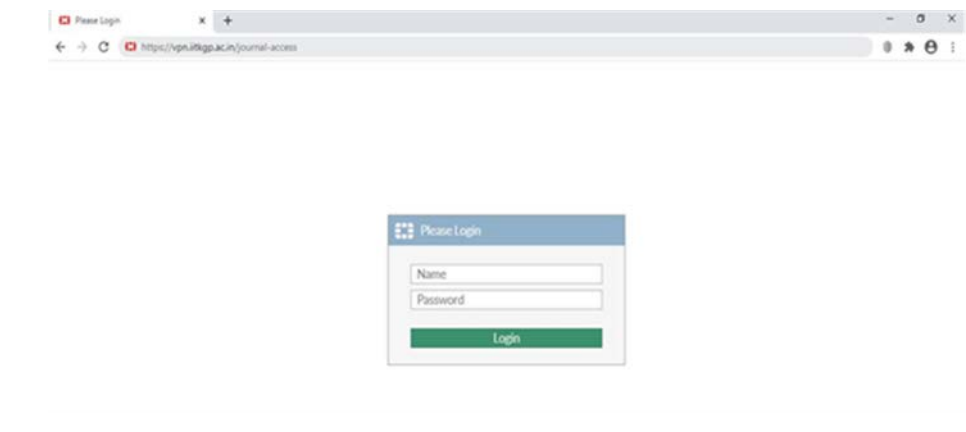

**Login Credential:** Credentials should be your IIT Kharagpur Wi-Fi login ID and password. [Note: If you do not have the above credentials, then login to [https://erp.iitkgp.ac.in](https://erp.iitkgp.ac.in/) and set your Wi-Fi login password by clicking "Set Campus Network Password".]

## Step 2

After login, you will get the webpage shown in Fig. 2 which gives you the following options.

- 1) "Quick Connection" by specifying the URL of the online resources (Step 2A)
- 2) Accessing the Bookmarked online resource page (Step 2B)
- 3) Adding a new "Bookmark" (Step 2C)

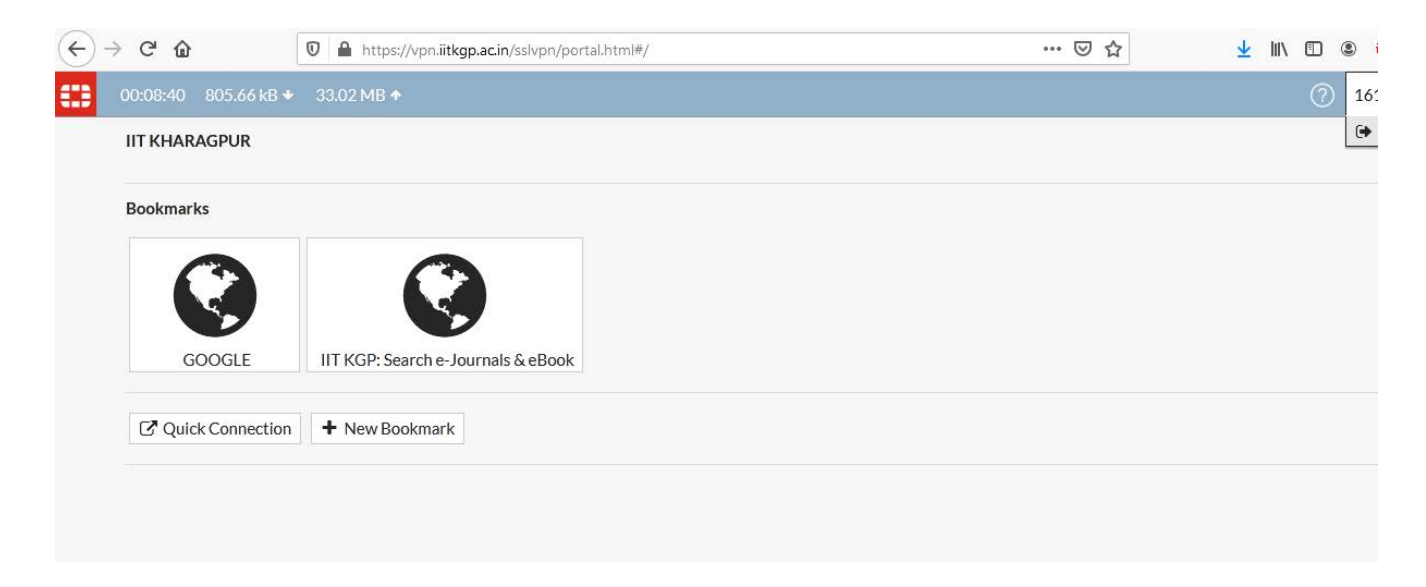

*Figure 2: Options for 1) Quick Connection, 2) Added Bookmarks and 3) adding new Bookmark*

## *Step 2A*

After clicking the Quick connection, you will get the page as shown in Fig. 3.

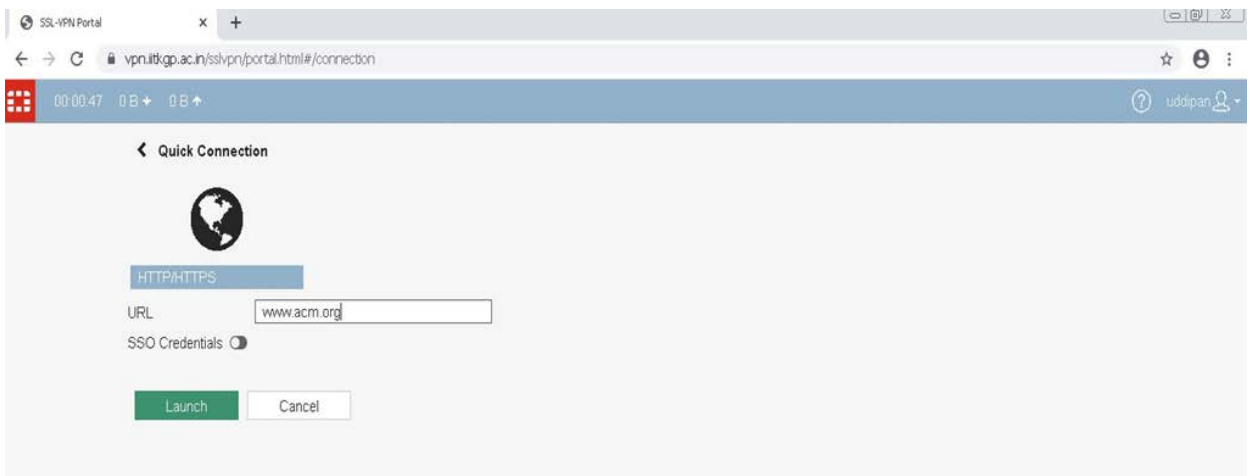

*Figure 3: Example of Quick Connection for acm.org*

Enter the known web URL and click 'Launch'. Please DO NOT click on 'SSO Credentials'. The intended web page will open in a different tab (as shown in Fig. 4).

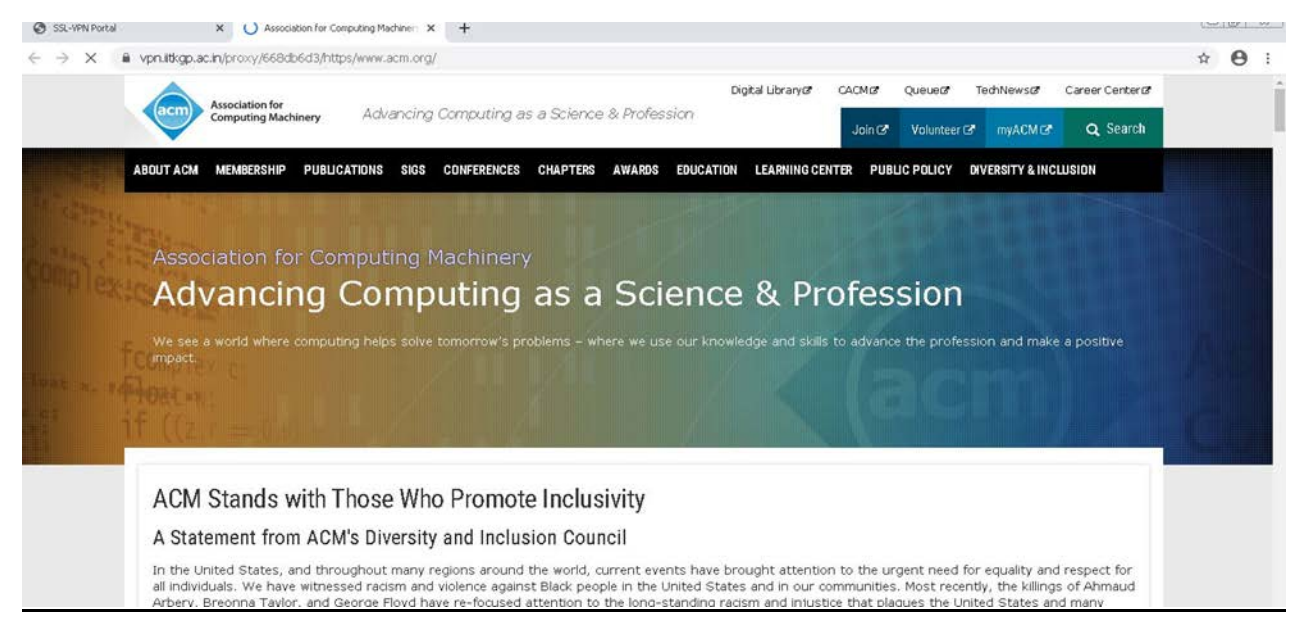

*Figure 4: acm.org will open in a different tab after clicking Launch in the example shown in Fig. 3*

#### Step 2B

You can directly access any of the bookmarked resource sites, e.g., IEEE Xplore, ACM and Google (as shown in Fig. 2). You can also open google.com from bookmark or "Quick connection" and search for any article published by one of the Institute subscribed journals (as shown in Fig. 5). Click the intended link and open a new tab for that article (as shown in Fig. 6). You can also open the Central LIbrary landing page from bookmark and browse your desired eResources as shown in Fig. 7.

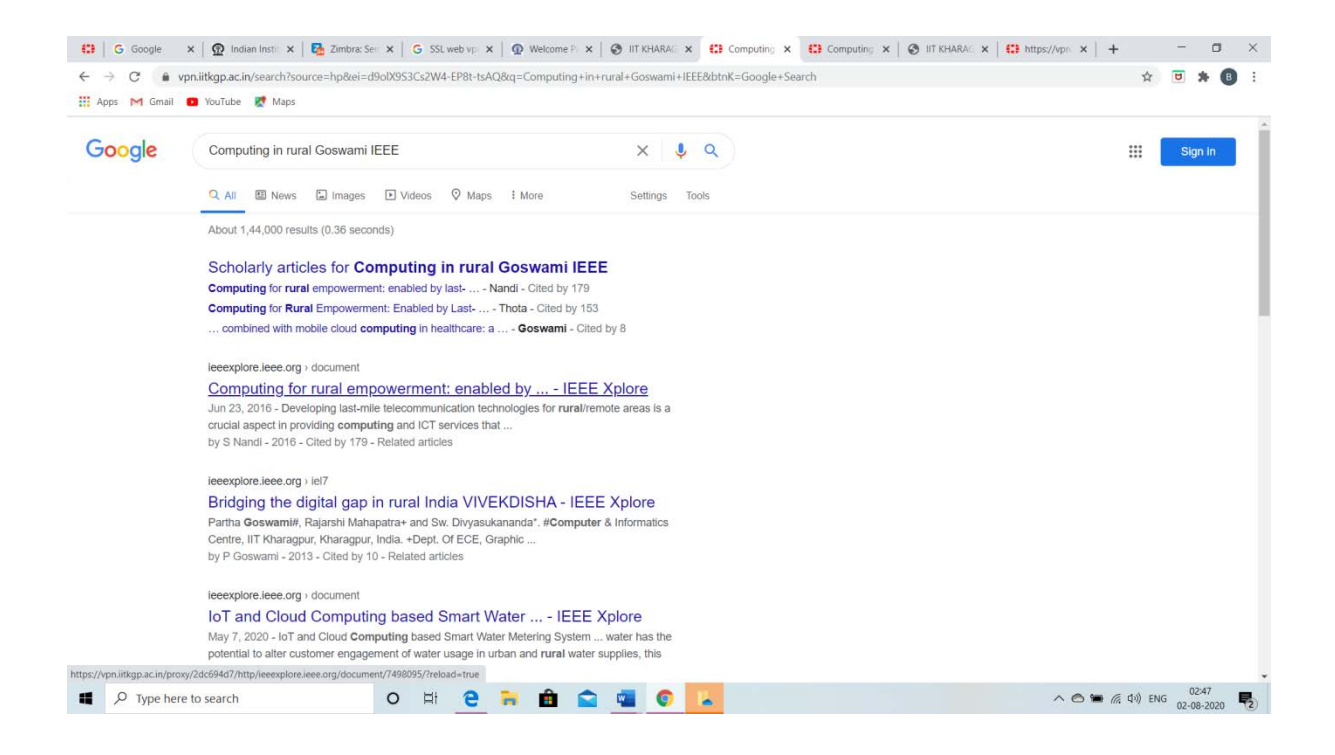

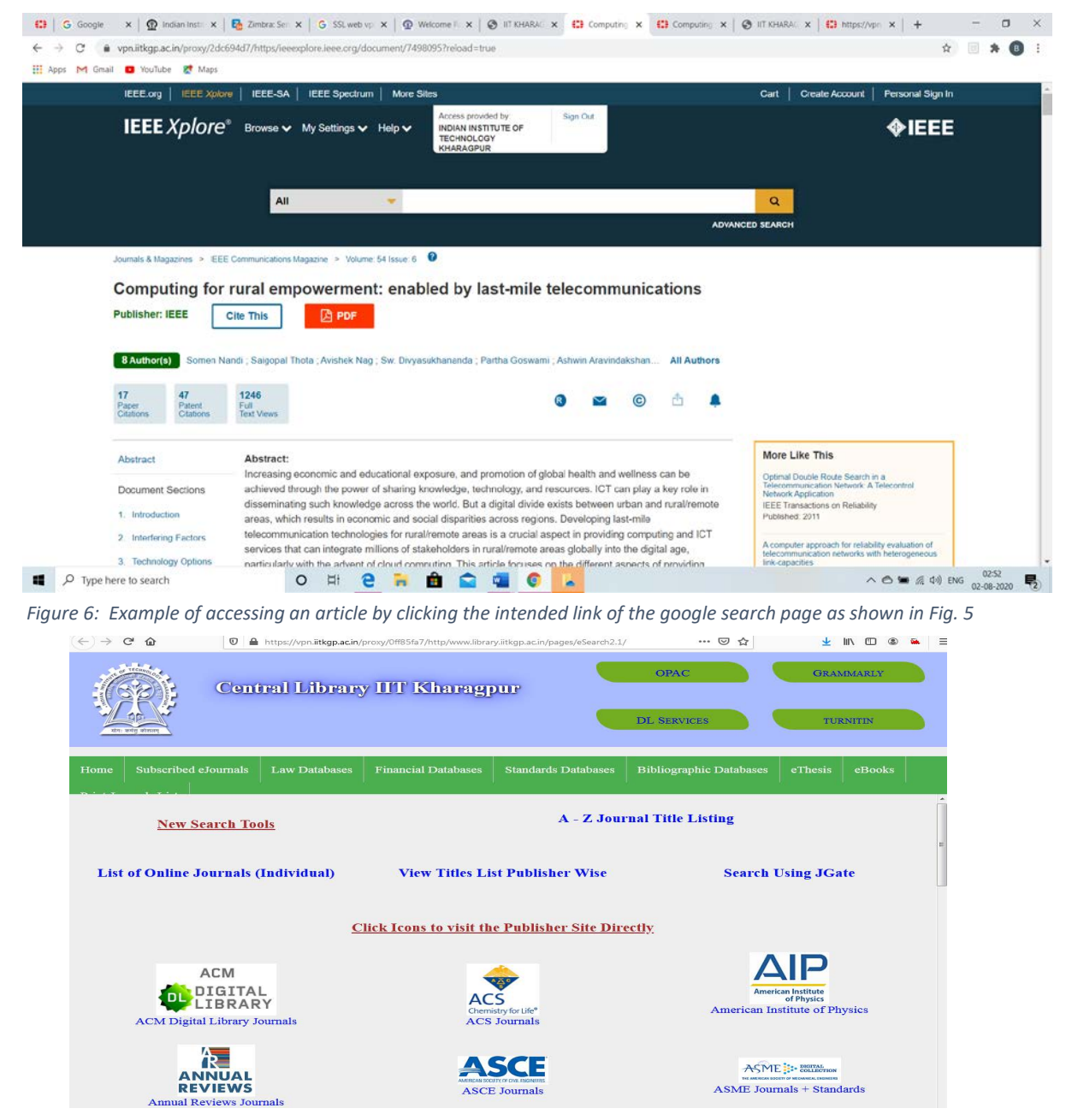

*Figure 7: Central Library Landing Page after clicking the "IITKGP: Search e-Journals & eBook" bookmark*

#### Step 2C

You can add a new bookmark by clicking "New Bookmark" at the home page (Refer Fig. 2) and filling up the fields of the New Bookmark page (as shown in Fig.  $\mathbb D$  After saving, the field added bookmark will be visible in the home page (as shown in Fig.  $\mathbb D$  Here "New Bookmark" means extended URL of allowed sites only.

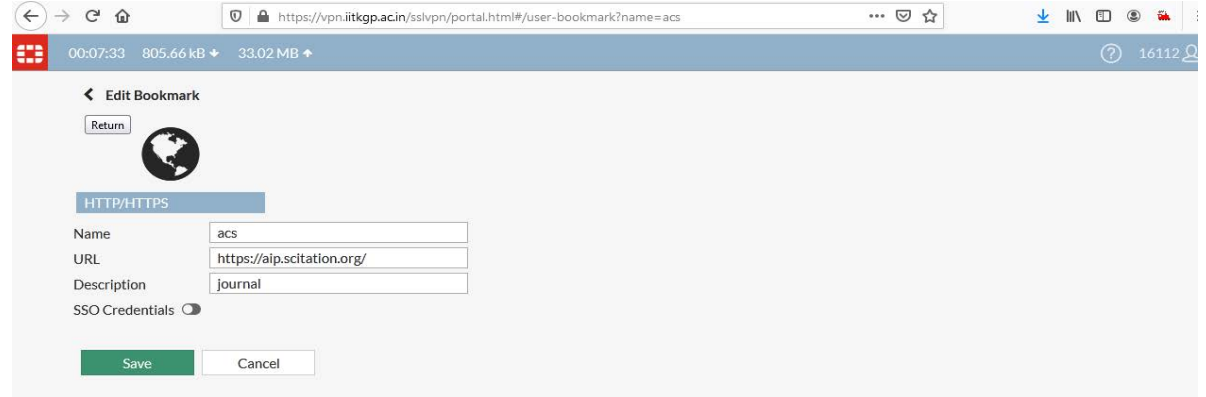

*Figure ô: Example for adding a New Bookmark* 

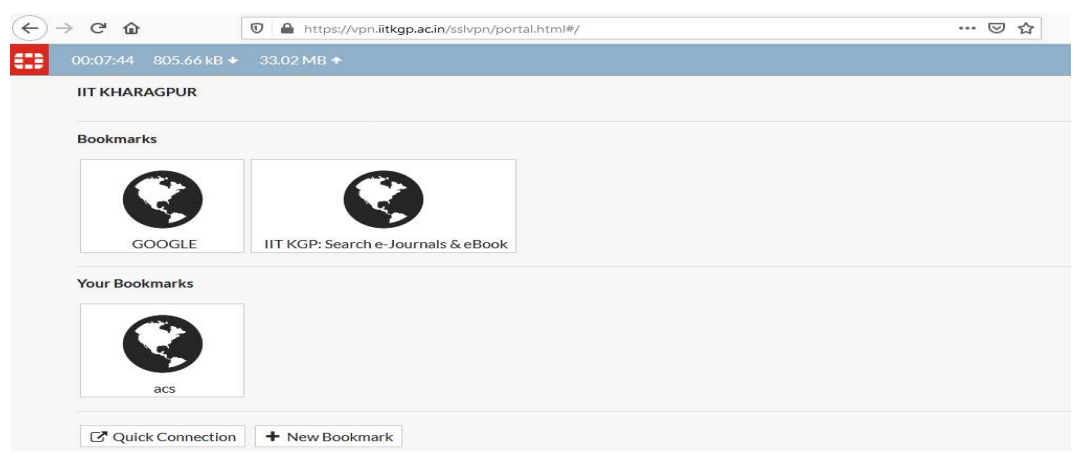

*Figure 9 Example of Home page with added bookmark after saving a new bookmark (as shown in Fig. 7)* 

#### Important Notes:

- 1) Never try to type the desired site link (URL) directly in the browser address bar.
- 2) Always access the desired online resources from Quick connection only.
- 3) Users may create their own bookmarks for frequently accessed online resources.
- 4) The service is meant for use of authorized IIT Kharagpur users only using their personal WiFi credentials
- 5) The service may be withdrawn if severe misuse is detected.

#### Support Desk:

For any online resource access issue using the above method, you are requested to mail at

- 1. Mr M Manivannan, Assistant Librarian, Email: [vannan\\_mm@library.iitkgp.ac.in](mailto:vannan_mm@library.iitkgp.ac.in)
- 2. Mr Samrat Guha Roy, Assistant Librarian, Email[: samrat@library.iitkgp.ac.in](mailto:samrat@library.iitkgp.ac.in)

Send copy of the mail to helpdesk@cc.iitkgp.ac.in

#### **Annexure I:**

## **List of fully qualified domain names (FQDNs) which can be accessed from outside**

- 1. Ieeexplore.ieee.org
- 2. dl.acm.org